# 原稿/納品データの授受マニュアル

2018年12月28日

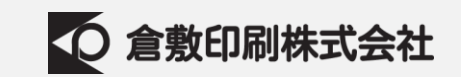

# 1. ファイル共有の概要

- 2. 登録方法
- 3. 入稿データのアップロード
- 4. 納品データのダウンロード

# ファイル共有の概要

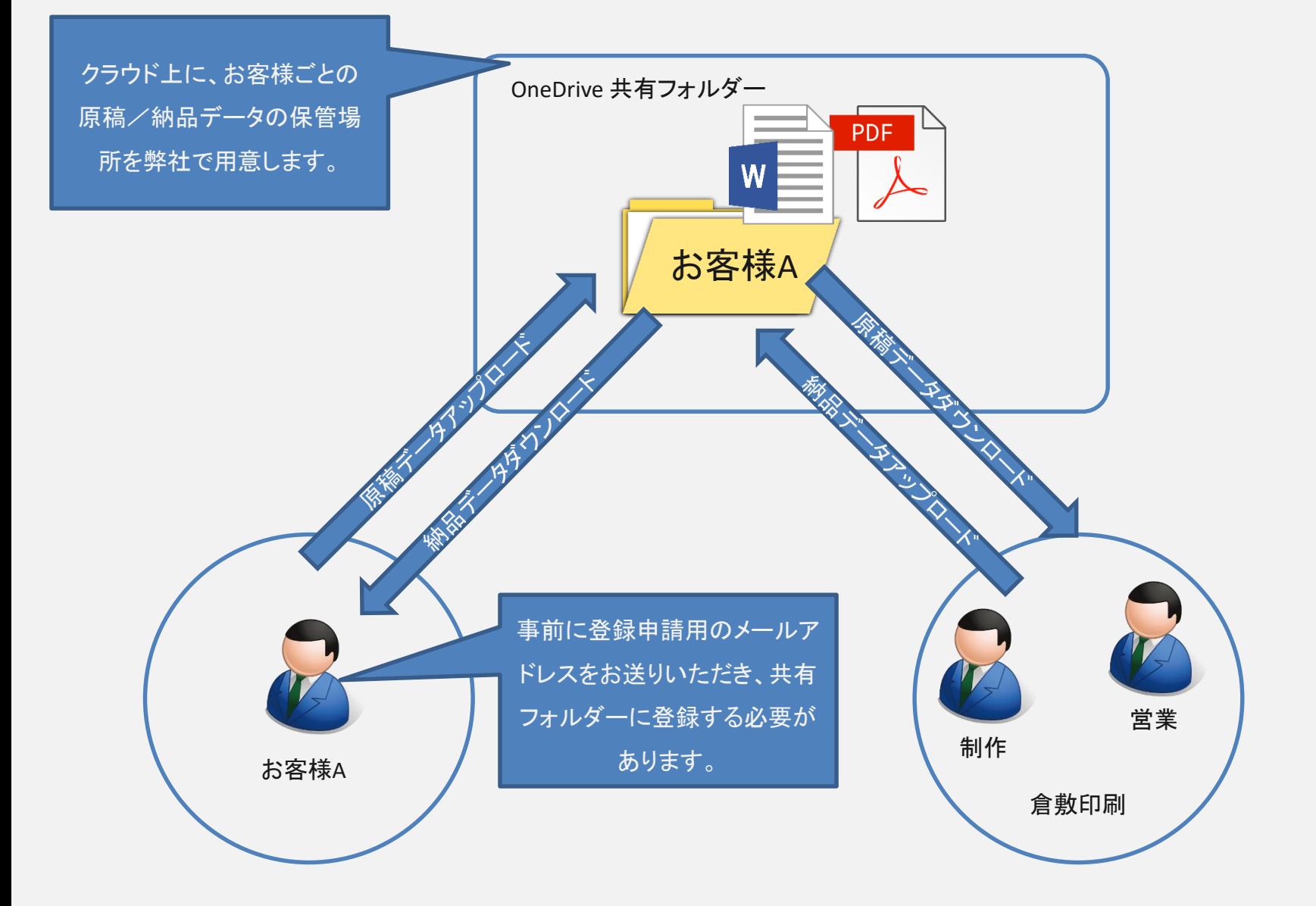

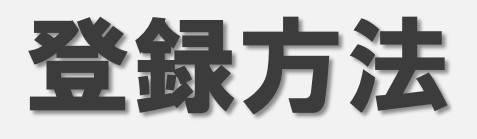

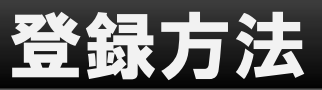

- 弊社の営業に、登録したいメールアドレスを お知らせください。
	- 登録するメールアドレスは複数個申請できま す。

※通常のメールソフトで送受信できるメールアド

レスであればなんでも結構です

# メールアドレスの入力

弊社へ登録申請したメールアドレス宛に 「○○○○○○さんがフォルダー "●●●" をあなたと 共有しました。」という件名のメールが送られてきます。

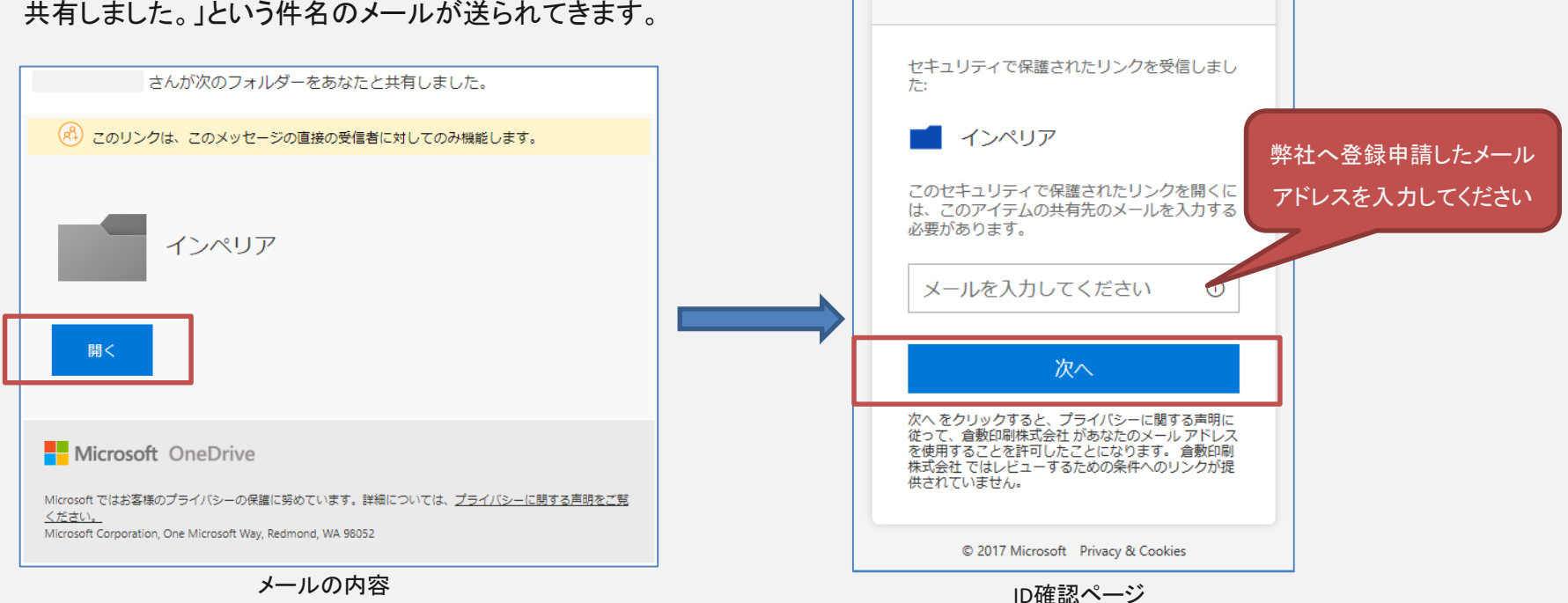

メール内の「開く」ボタンをクリックすると、IDの確認ペー ジが表示されます。

弊社へ登録申請したメールアドレスを入力し、「次へ」 ボタンを押します。

**Nicrosoft** 

IDを確認します

しばらくすると、件名が「○○○○○○ は Microsoft SharePoint の検証コードです。」というメールが届きます。 その中に記載されている「アカウントの検証コード:」を 入力して「確認」ボタンを押します。

※共有のPCでなければ、サインアウトしないにチェック を入れておくことをお勧めします。

#### **SharePoint** こんにちは、 セキュリティ上の理由のため、下にコードを入力して、アカウントがインペリアにア クセスできることを確認する必要があります。 コードは 15 分間のみ有効で、新しいコ ードを要求すると、このコードは無効になります。 アカウントの検証コード: 03610475 コードに問題がある場合 エラーを表示して、メールの識別子が "7TSW68C" であることを確認してください。違 う場合には、更新されたメールを探すか、新しいコードを要求してください。 © 2017 Microsoft プライバシーと Cookie

メールの内容

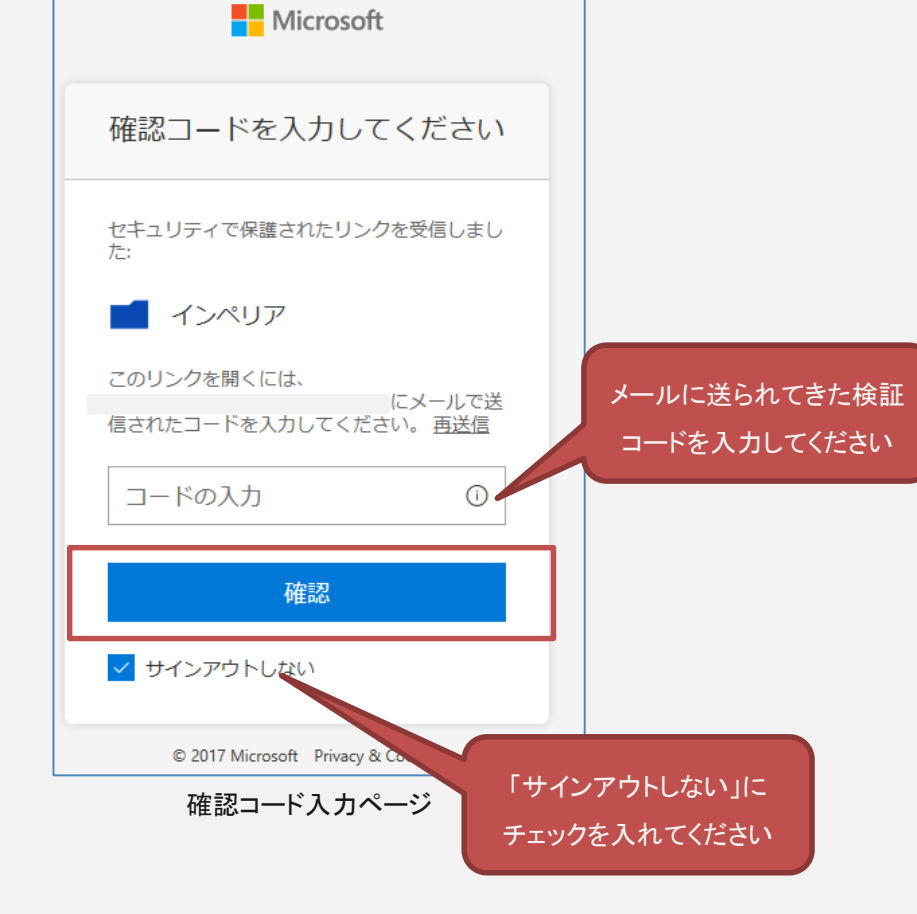

# 確認コードの入力

## OneDrive画面

「御社名」のフォルダーの下に書籍のタイトル名が表示されます。タイトル名をクリックすると、入稿/納品データ を格納するフォルダーからデータをアップロード、ダウンロードできます。

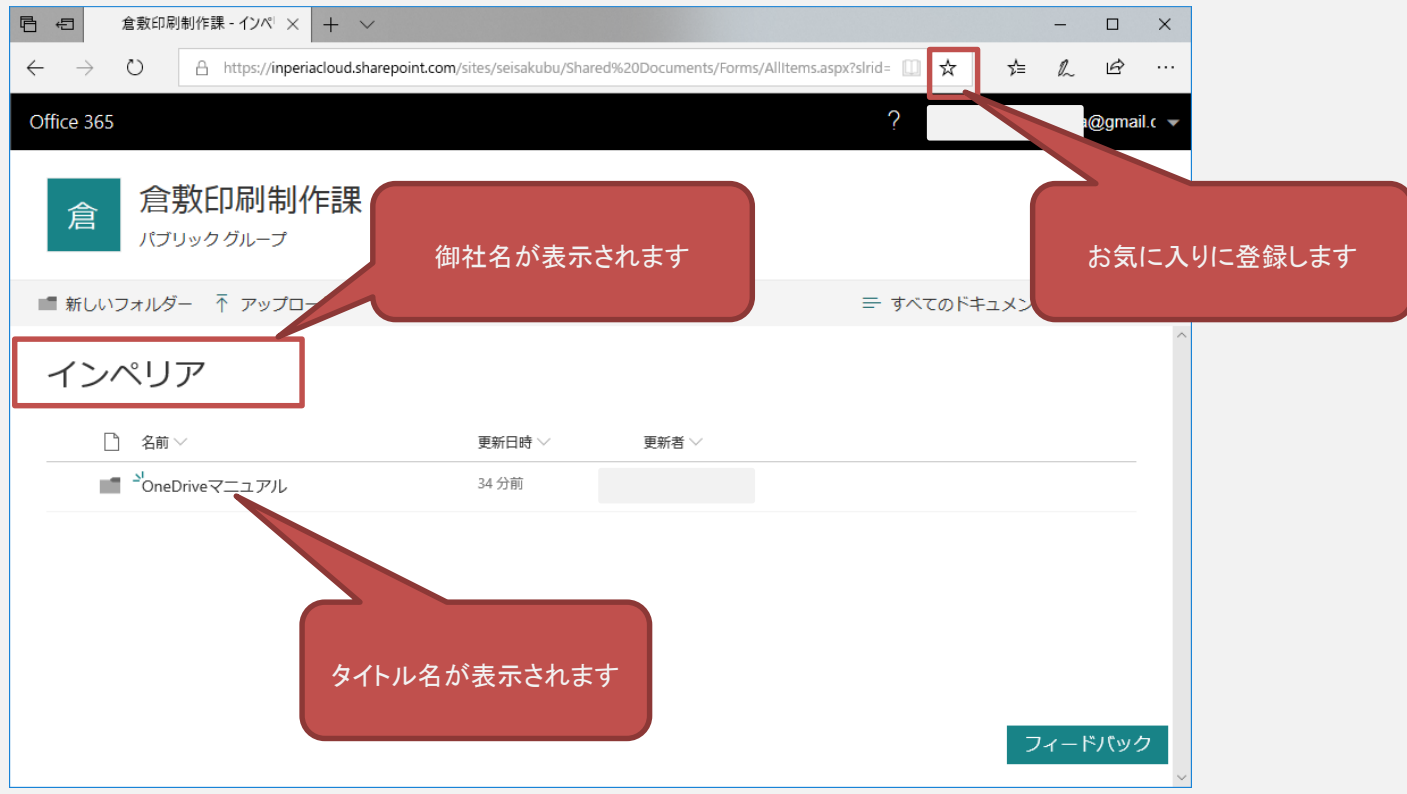

このページをブラウザのお気に入りに登録しておくと、次回はそのリンクからアクセスできます。

# 入稿データのアップロード

### 入稿:フォルダー選択

入稿する書籍のタイトルをクリックし、「入稿: ~」フォルダーをクリックします。

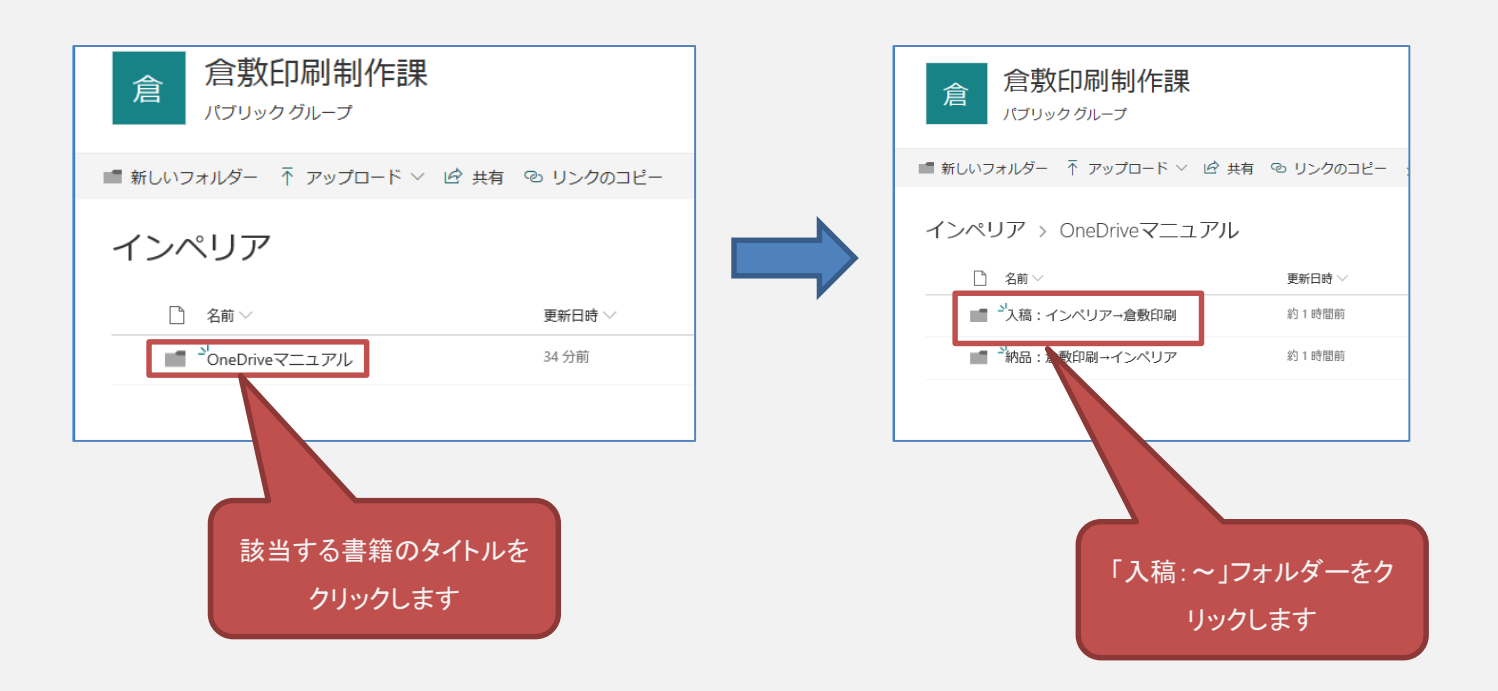

# 入稿:ファイル選択

#### 入稿フォルダーにファイルをアップロードします。

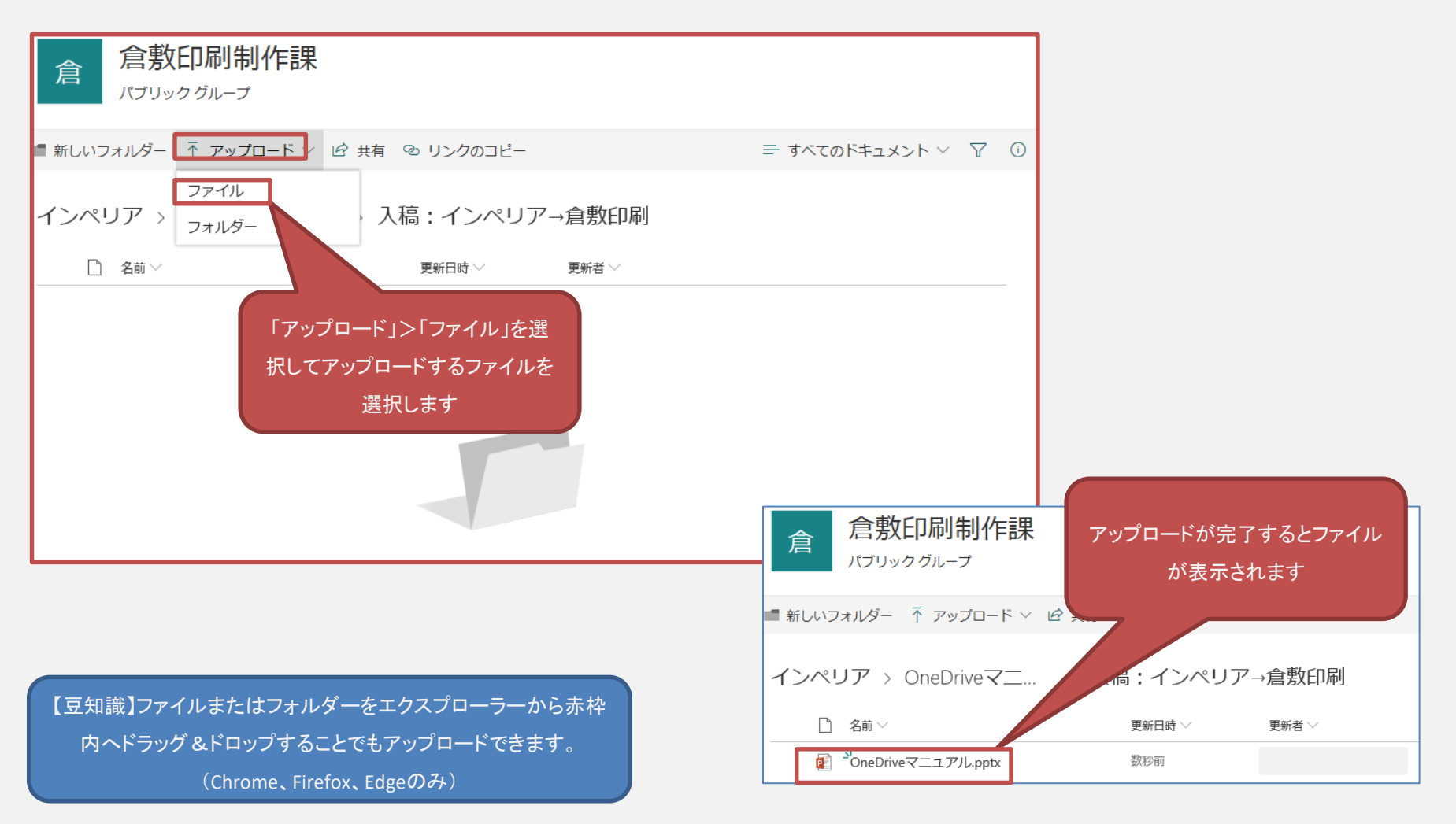

# 納品データのダウンロード

### 納品:フォルダー選択

約品データをダウンロードする書籍のタイトルをクリックし、「納品:~」フォルダーをクリックします。

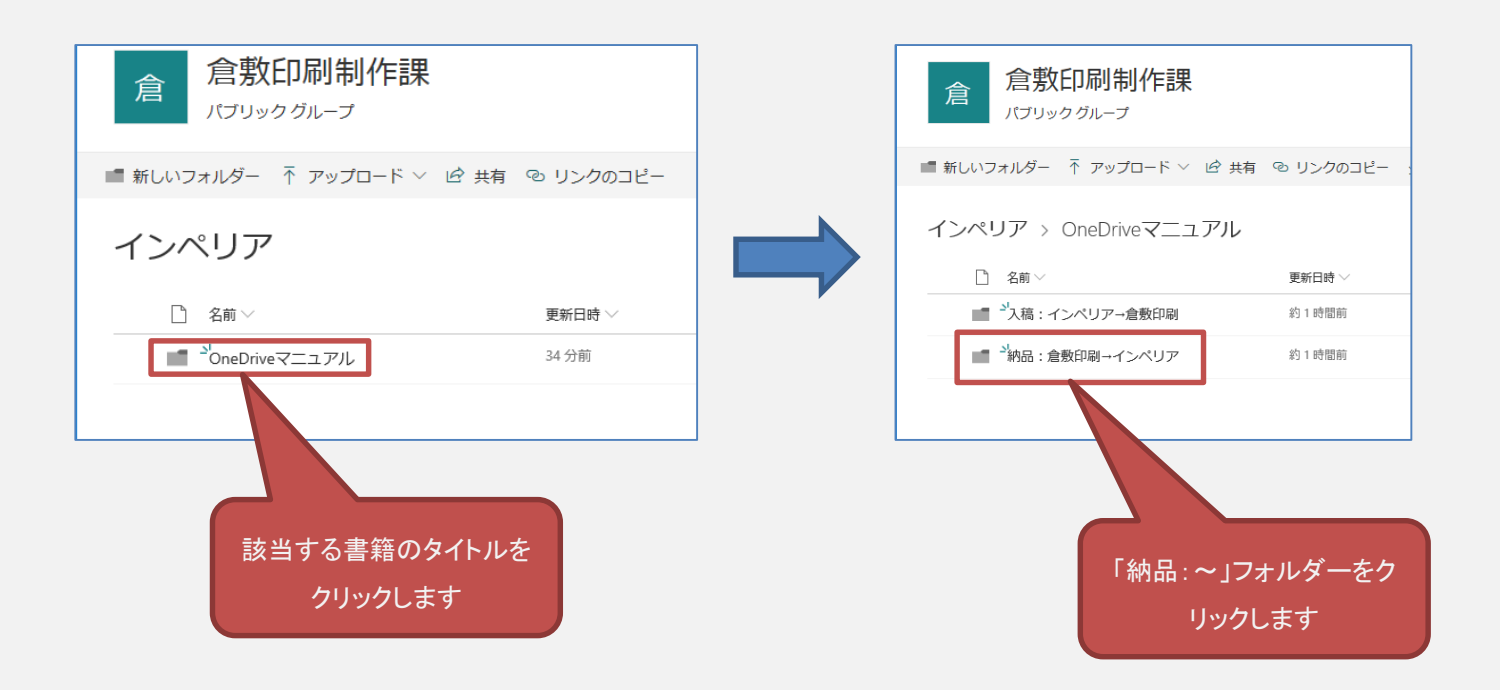

# 納品:ファイル選択

納品フォルダーからダウンロードします。ファイルをアップロードします。

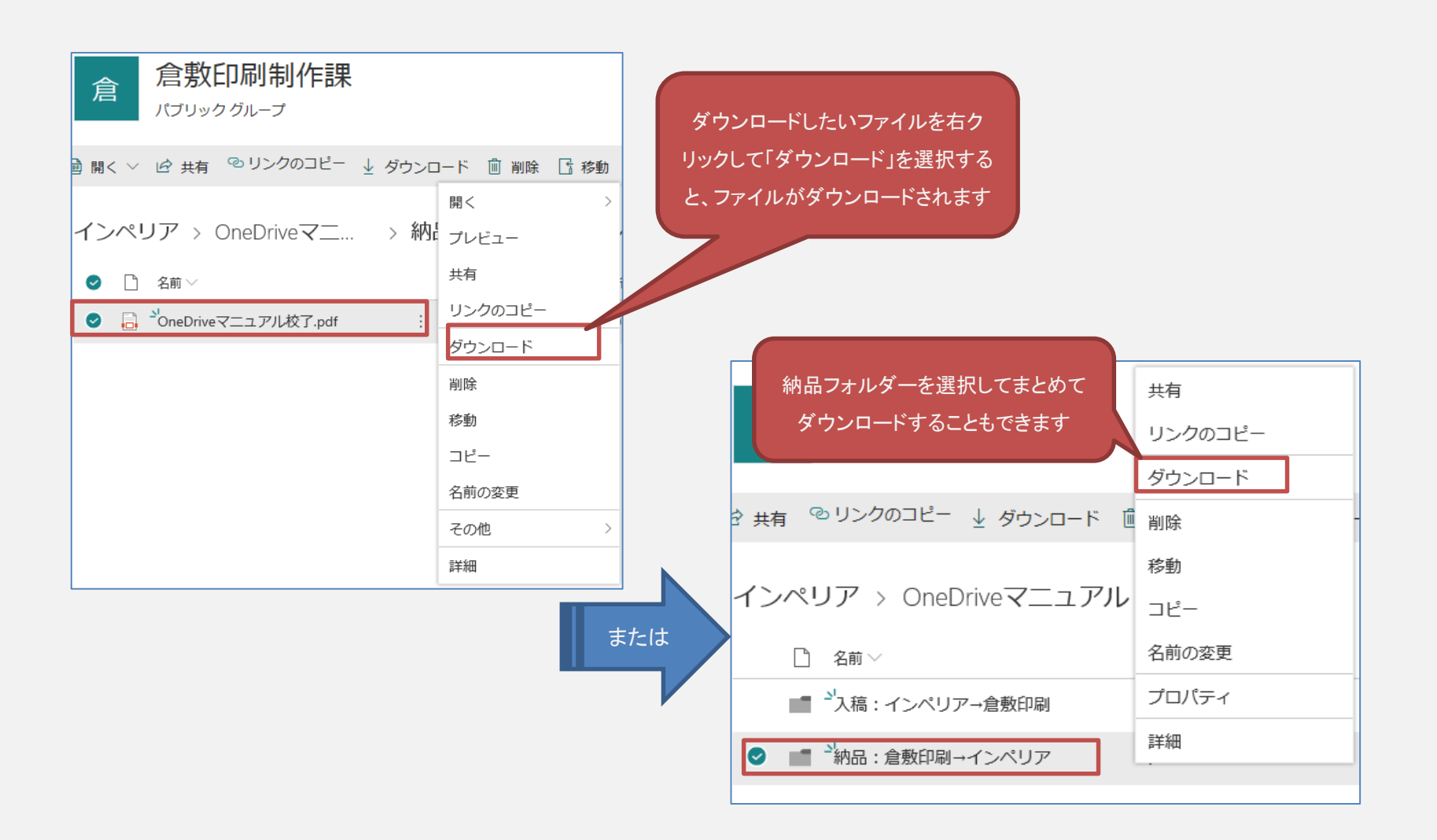